## Instructivo para la Solicitud de Usuario en el RIA de la UTN

IMPORTANTE: esta acción deberá realizarse por única vez. Recuerde su usuario y contraseña dado que la misma le será requerida cada vez que quiera acceder al RIA para la carga de su producción.

1. Al abrir la página principal [\(https://ria.utn.edu.ar/\)](https://ria.utn.edu.ar/) deberá hacer clic en la opción 'Registro', dentro de la categoría 'Mi cuenta'.

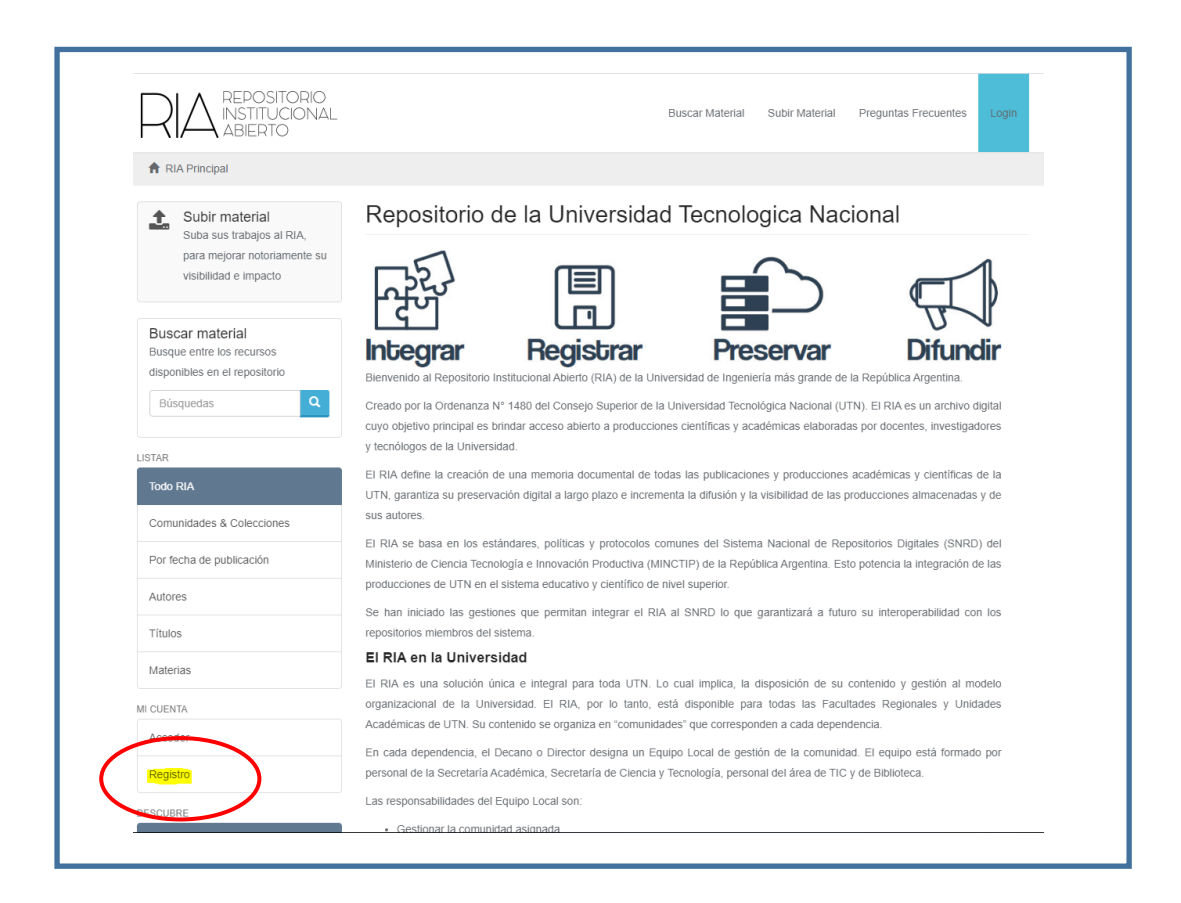

2. A continuación, deberá detallar su dirección de correo electrónico y hacer clic en 'Registro'.

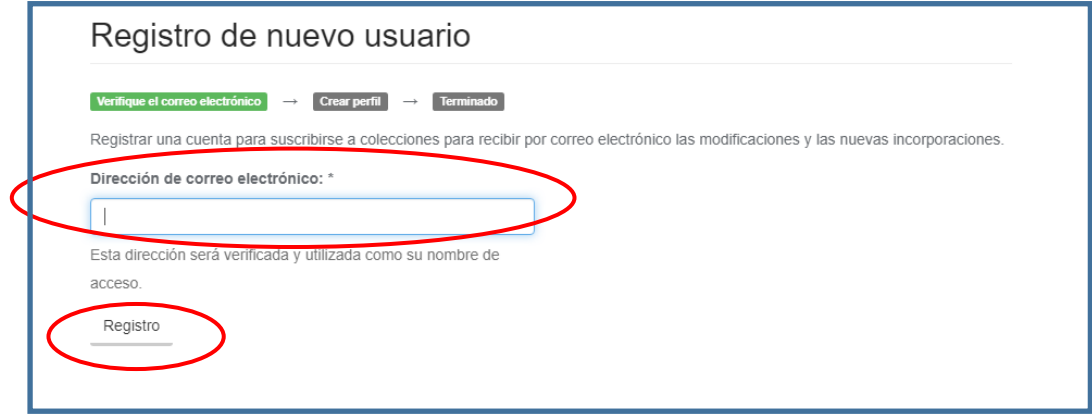

3. Una vez realizada esa operación recibirá un mail en la casilla de correo electrónico declarada, conteniendo un link que le permitirá acceder al sistema para crear el perfil.

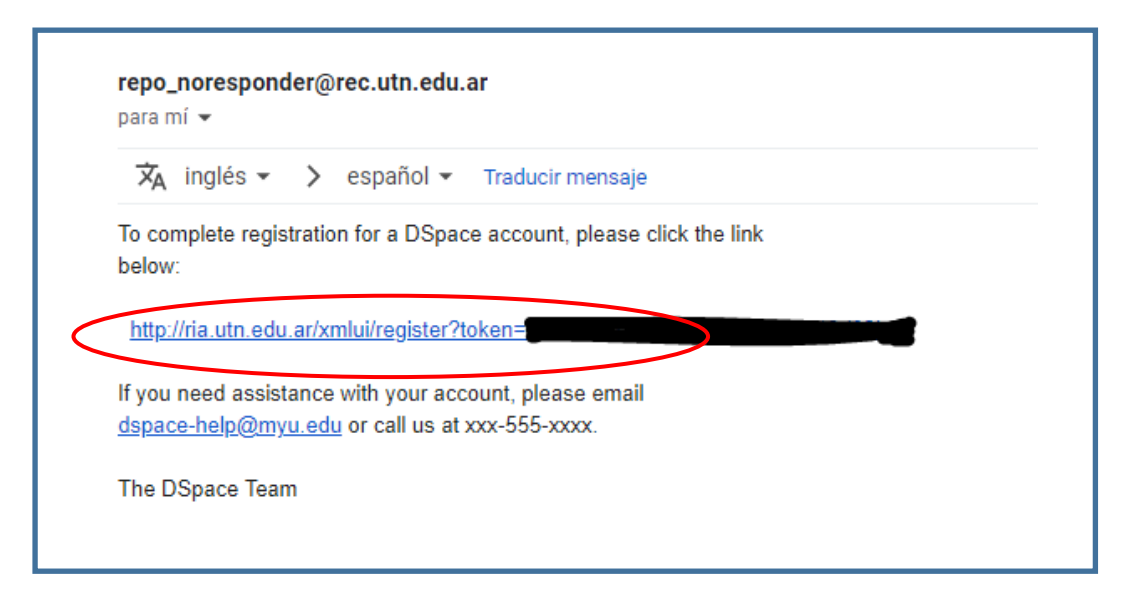

4. Al hacer clic en el link accederá a una pantalla en la que deberá completar sus datos: Una vez completada deberá hacer clic en 'Completar el registro'.

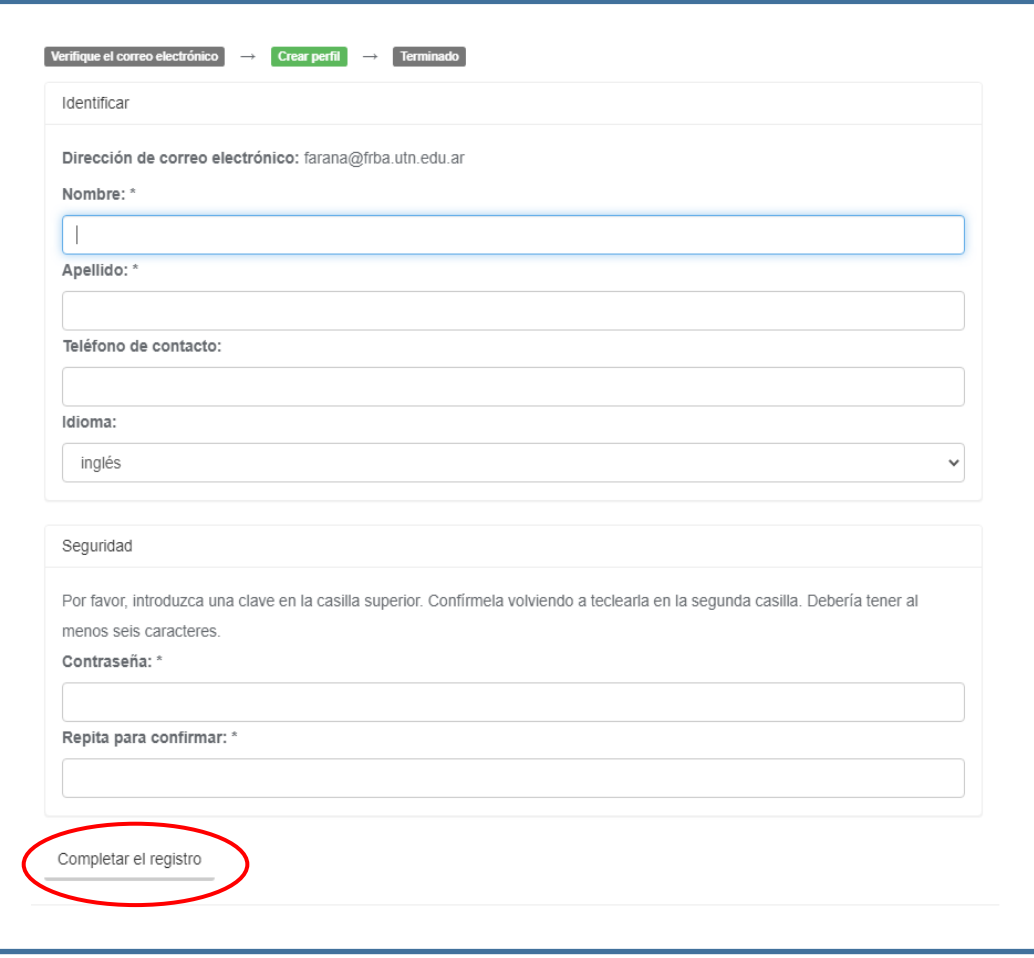

5. Si todos los datos fueron completados correctamente, aparecerá la siguiente pantalla de finalización.

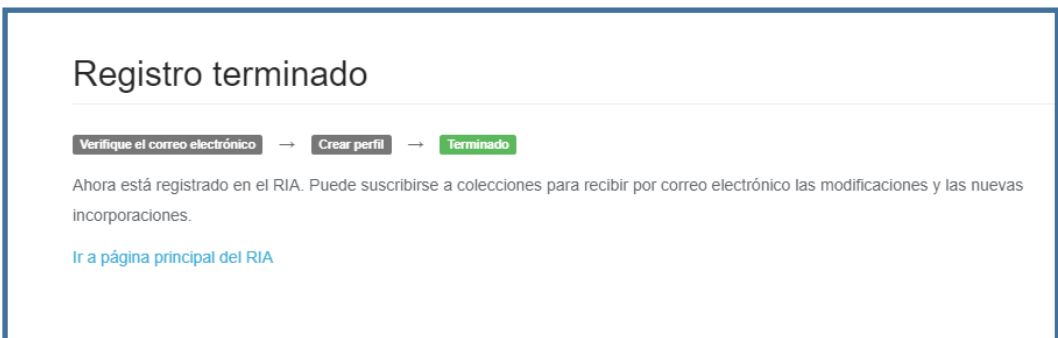

**IMPORTANTE: al finalizar el registro deberá enviar un mail a [riasectip@frba.utn.edu.ar](mailto:riasectip@frba.utn.edu.ar) indicando su nombre, apellido, DNI y correo electrónico con el que se registró en el RIA a fin de que desde la SeCTIP se habilite el usuario.**

**Una vez realizada la validación del usuario usted recibirá el aviso de la SeCTIP por mail y estará en condiciones de comenzar a cargar en el RIA.**

**Ante dudas o consultas, por favor contactarse a [riasectip@frba.utn.edu.ar.](mailto:riasectip@frba.utn.edu.ar) Para agilizar la ayuda, en caso de fallas o errores en el sistema le agradeceremos nos envíe por mail una captura de pantalla del error**